# Network Scanner Tool  $V3.5$

Användarguide<br>Version 3.5.01

**SHARP** 

### **Copyright**

© 2000-2016 av SHARP CORPORATION. Alla rättigheter förbehålls. Reproduktion, adaptering eller översättning utan tidigare erhållen skriftlig tillåtelse är förbjuden, förutom på sätt som tillåtes av gällande upphovsmannalagar.

### **Tillkännagivande av varumärken**

SHARP® är ett inregistrerat varumärke som tillhör SHARP CORPORATION.

Microsoft® och Windows® är registrerade varumärken som tillhör Microsoft Corporation.

Internet Explorer® är ett registrerat varumärke som tillhör Microsoft Corporation.

Alla andra varumärken som identifieras i denna text tillhör respektive ägare.

# Innehåll

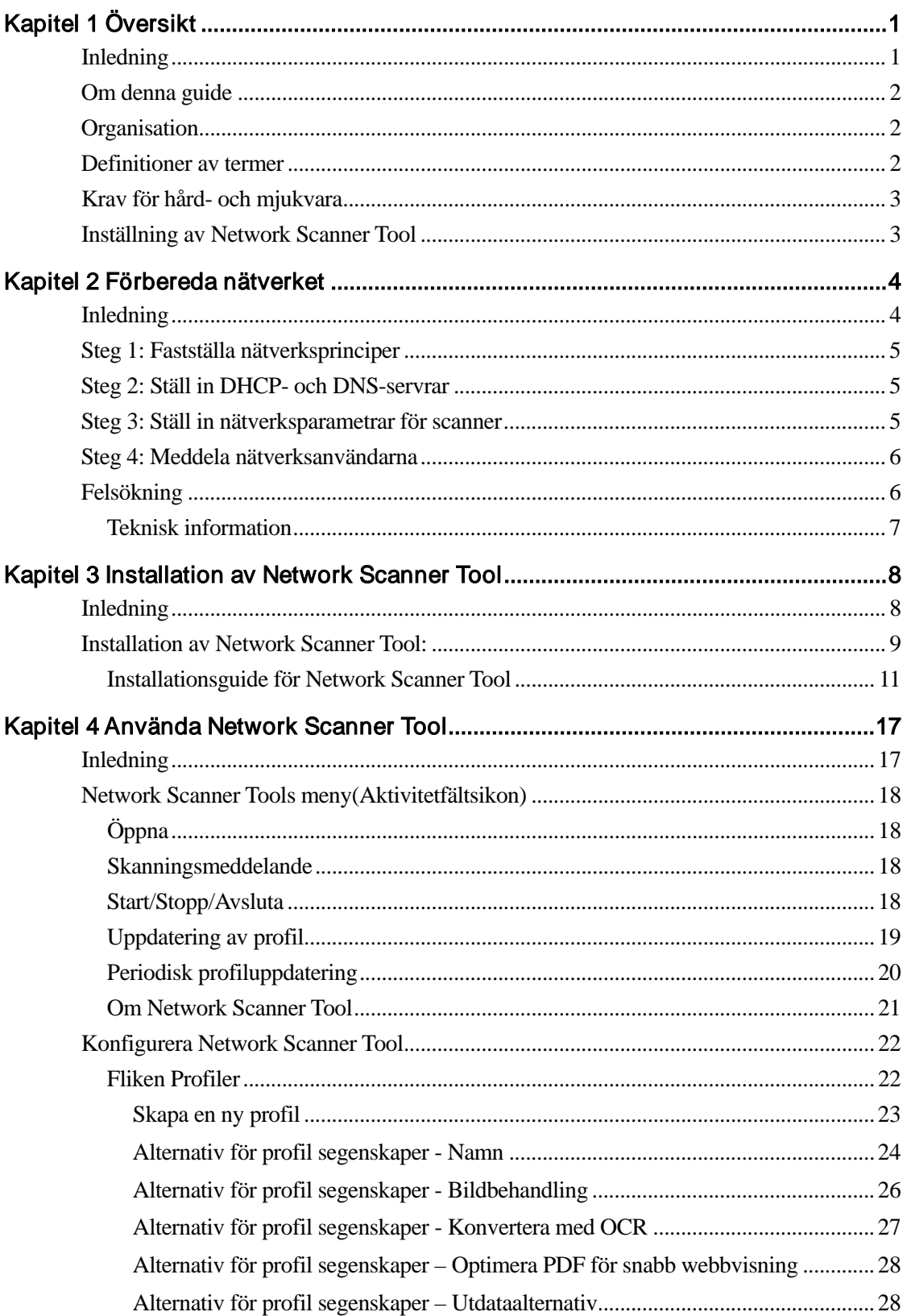

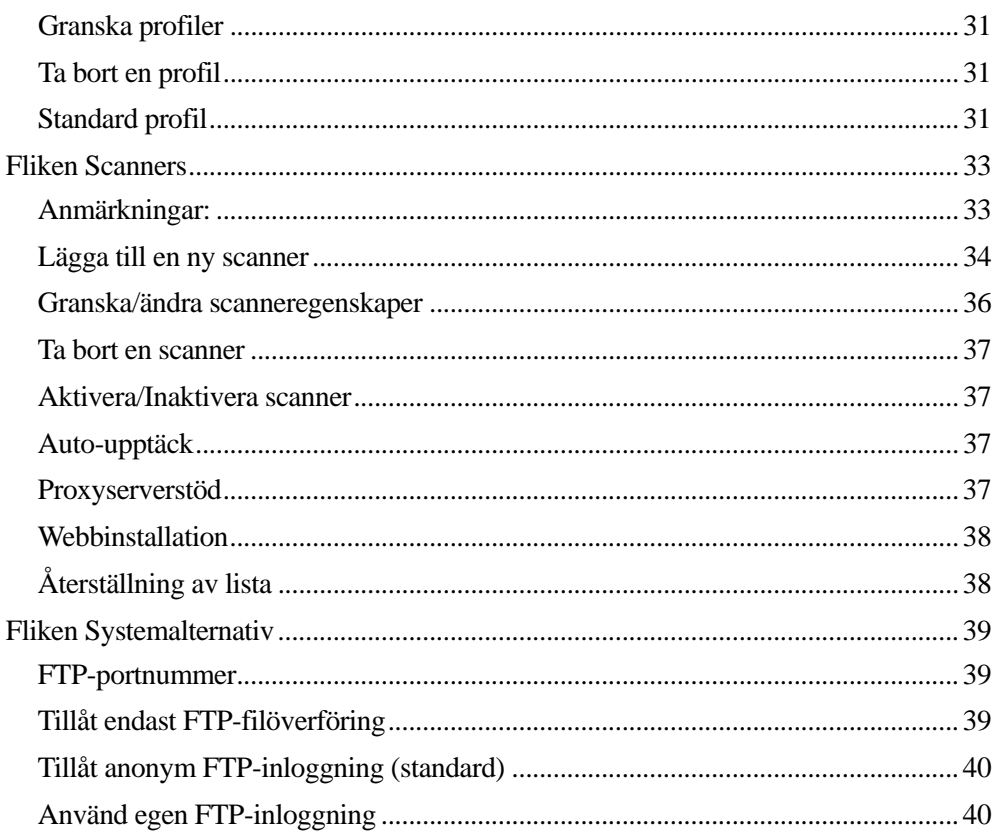

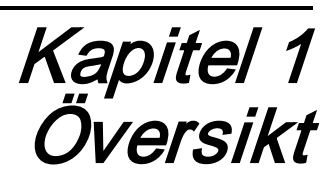

### <span id="page-4-1"></span><span id="page-4-0"></span>Inledning

Välkommen till Sharps Network Scanner Tool! Detta flexibla och lättanvända program erbjuder TCP/IP-nätverksscanningskapacitet mellan Sharps flerfunktionella nätverksenheter med nätverksscannerexpansion och din Windows-baserade dator. Med detta Network Scanner Tool kan alla scannade bilder som din dator automatiskt mottagit:

- sändas till mappar
- skickas vidare till andra program med kommandoradsreferenser
- sändas som e-post
- skickas vidare till Sharpdesk för:
	- $-$  textkonvertering
	- bildbehandling
	- dokumentorganisation på skrivbordet
	- anteckningar och dokumentsekvensering

# <span id="page-5-0"></span>Om denna guide

Denna guide antar att du har grundkunskaper i Windows. I detta ingår hur man startar datorn, hur man navigerar i en Windowsmiljö samt enkla Windowsfunktioner t ex kopiering, utskrift och flytta dokument. Du bör också känna till grundläggande Windowstermer och kunna arbeta med Microsofts Internet Explorer.

För hjälp med att använda Windows eller Internet Explorer, se Microsoft Windows användarinformation.

# <span id="page-5-1"></span>**Organisation**

Denna användarguide är organiserad på följande sätt:

### Kapitel 1, Översikt

Introduktion till Network Scanner Tool. Den innehåller även information om hur hjälpen är organiserad, definitioner på termer, krav på datorutrustning, stödda kopieringsmaskiner, inställning av Network Scanner Tool och katalogstruktur.

#### Kapitel 2, Förbereda nätverket

Avsedd för nätverksadministratören. Förklarar de nödvändiga steg som måste vidtagas för att konfigurera nätverket innan Network Scanner Tool installeras.

#### Kapitel 3, Installation av Network Scanner Tool

Förklarar hur man installerar och ställer in Network Scanner Tool.

#### Kapitel 4, Hur man använder Network Scanner Tool

Förklarar hur man når, konfigurerar och använder Network Scanner Tool.

### <span id="page-5-2"></span>Definitioner av termer

När du arbetar med Network Scanner Tool, kom ihåg hur följande termer används:

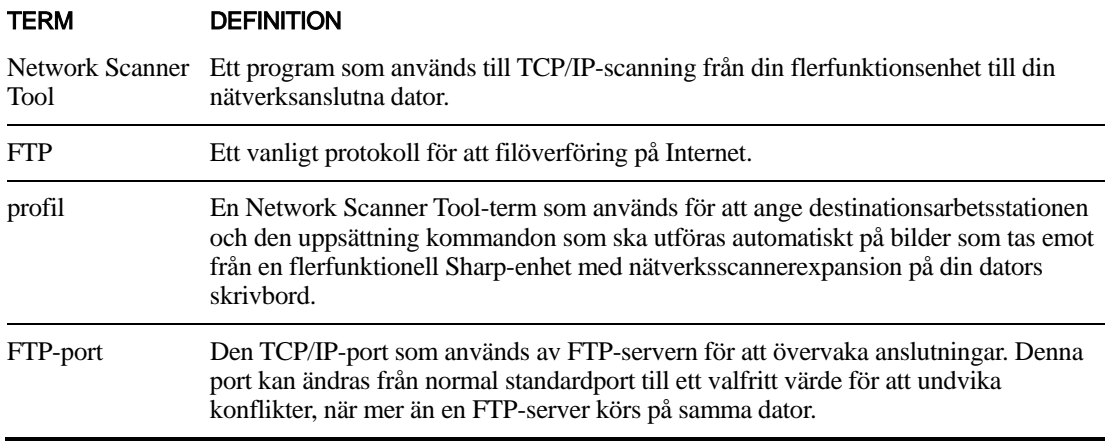

Observera: Läs i fortsättningen termen "scanner" som "flerfunktionell Sharp-enhet" i det här dokumentet.

# <span id="page-6-0"></span>Krav för hård- och mjukvara

![](_page_6_Picture_207.jpeg)

Följande är minsta hård- och mjukvara som behövs för att använda Network Scanner Tool.

# <span id="page-6-1"></span>Inställning av Network Scanner Tool

Efter installationen, om du önskar konfigurera standardprofiler, kan du starta Setup Wizard för Nätverksscannerverktyget genom att köra programmet "Start"  $\rightarrow$  "Alla program" (Windows 10: "Alla appar")  $\rightarrow$  "Sharpdesk"  $\rightarrow$  "Network Scanner Configuration Tool". Network Scanner Configuration Tool inställningsprogram scannar automatiskt ditt nätverk för att finna eventuella scannrar. Konfigurationsverktyget anger standarddestinationidentifikation och bildprocesskommandon, som kan ytterligare modifieras eller utvidgas. När dessa definitioner har angetts, lagras de på din scanners webbsida för skrivbordsdestinationprofil (se nedanstående tabell).

![](_page_6_Picture_208.jpeg)

Välj Konfigurationsverktyg för nätverksscanner från startskärmen i Windows 8.1.

# <span id="page-7-0"></span>Kapitel 2 Förbereda nätverket

# <span id="page-7-1"></span>Inledning

Nätverksadministratören måste förbereda nätverket innan Network Scanner Tool installeras, så att programmet kan fungera på rätt sätt. Om din nätverksadministratör följer stegen i kapitlet, kan användarna sedan installera Network Scanner Tool på sina egna datorer med hjälp av de automatiska installationsfunktionema.

# <span id="page-8-0"></span>Steg 1: Fastställa nätverksprinciper

Fastställ först huruvida DHCP används i din organisation. Om DHCP används, tilldelas några eller alla IP-adresser dynamiskt. När DHCP används, är "värddatornamn" den identifierare, som används för att ange datorer eller scanners. Dina nätverksscannrar kräver DNS för att upplösa adressen från "värddatornamn" till "IP-adress".

![](_page_8_Picture_150.jpeg)

Se nedanstående tabell för att fastställa din organisations nätverksprinciper.

Observera: Vi rekommenderar inte användning av "Komplett DHCP"- och "DHCP med undantag"-principer. De kräver särskilda kunskaper om nätverkskonfiguration, däribland varsam installation av "NIC" i scannern. Om du använder dessa principer, se NIC-manualen för installation av dynamisk scanneradressering.

# <span id="page-8-1"></span>Steg 2: Ställ in DHCP- och DNS-servrar

Om du använder principerna Vanlig, Komplett eller Undantags-DHCP, bör DHCP- och DNSservrar har ställts in före installationen av Network Scanner Tool. Dessa servrar underhåller tabellen med dynamiska adresser för pc:er [2) och 3) ovan] och kopieringsmaskiner [3) och 4) ovan].

Om du använder principen Enkel adressering, krävs inte DHCP- och DNS-servrar, och du kan hoppa över detta steg.

### <span id="page-8-2"></span>Steg 3: Ställ in nätverksparametrar för scanner

Om du använder DHCP och pc-adresserna är dynamiska [2) eller 3) ovan], måste DNS-servrarnas adresser ställas in med hjälp av scannerns webbsidor.

Om PC-adresserna är statiska [1) eller 4) ovan] rekommenderar vi att du lämnar DNS-servrarnas adresser tomma på kopiatorernas webbsidor. Specifik information för DNS-servrar på kopiatorns webbsida som inte är korrekt kan orsaka problem. Det är bättre att lämna dessa adresser tomma och låta Network Scanner Tool fastställa rätt adresser automatiskt medan den inspekterar kopiatorerna.

# <span id="page-9-0"></span>Steg 4: Meddela nätverksanvändarna

Användare som är anslutna till nätverket behöver känna till vilka principer som gäller och den understödande informationen i nedanstående tabell.

![](_page_9_Picture_122.jpeg)

# <span id="page-9-1"></span>Felsökning

- Nätverksadministratören bör förstå strukturen och vara försiktig med att ändra nätverksparametrar som gäller för nätverksscanning. Om det skulle uppstå problem när nätverksprinciper eller serverinställningar har ändrats, rekommenderar vi att alla scanners och datorer som kör Network Scanner Tool konfigureras om från början.
- Fast Network Scanner Tool försöker att automatiskt fastställa korrekt nätverksparametrar, kan du ibland få bistå med dina kunskaper om avancerade strukturer. Särskilt gäller det om funktionen Autoupptäck inte kan hitta den kopieringsmaskin du vill använda. Du måste då skriva adressen manuellt. Ett sådant fall kan inträffa om nätverksutrustningen filtrerar UDPsändningspaket mellan din dator och skannern. För att ställa in skannerns IP-adress manuellt, se avsnittet Lägga till en ny skanner i kapitel 4.

Observera: Autoupptäck söker inte utanför det lokala undernätet i nätverket. Scanneradresser utanför det lokala undernätet måste skrivas in manuellt.

- Om UDP-paket (inte sändning) filtreras mellan datorn och scannern, kommer Network Scanner Tools konfigurationssteg att misslyckas. TCP/IP och UDP/IP krävs för att använda funktionen Scanna till skrivbord.
- Scannrarna måste kommunicera med datorn för att nätverksscanning ska vara effektiv.Om Windows-brandväggen var inställd på "På (rekommenderas)" i datorn visas nedanstående meddelande när profilerna sparas.

![](_page_10_Picture_44.jpeg)

Om du får detta meddelande väljer du knappen "Häv blockering".

### <span id="page-10-0"></span>Teknisk information

Under den automatiska installationsprocessen fastställer Network Scanner Tool de adresseringsmetoder, som används av scannerna och datorerna med hjälp av följande logik.

- 1. Om kopieringsmaskinens adress är i DNS-tabellen, används "Värddatornamn" för "Scannerinställning".
- 2. Om adressen till en DNS-server på scannerns webbsida inte är tom och den aktuella datorn listas i DNS-tabellen, används "Värddatornamn" för "PC-inställning".

# <span id="page-11-0"></span>Kapitel 3 Installation av Network Scanner Tool

### <span id="page-11-1"></span>Inledning

Det finns två olika sätt att installera programmet Network Scanner Tool under Sharpdeskinstallationen – en "Normal" installation som installerar de vanligaste alternativen eller an "Anpassad" installation där du väljer vilka alternativ som ska installeras. Om du väljer "Normal" installation då du installerar Sharpdesk kommer programmet automatiskt att installera och ställa in Network Scanner Tool.

Network Scanner Tool lokaliserar och konfigurerar också alla Sharp-scanners i nätverket och lägger sedan till en Sharpdesk-värd, så att du kan lagra scannade bilder din dator mottagit från en nätverksansluten scanner. Dessutom skapar Sharpdesk-installationen en Network Scanner Toolpost i menyn Start/Program på din dators skrivbord. Första gången Network Scanner Tool körs efter installationen, kommer Sharps Network Scanner Tools installationsguide att leda dig genom inställnings- och konfigurationsprocessen för Network Scanner Tool.

Network Scanner Tool måste installeras på varje dator som kommer att användas för att ta emot scannade bilder från en nätverksuppkopplad Sharp-scanner.

I Windows 8.1 kommer genvägen för nätverksscannerverktyget att skapas på startskärmen.

## <span id="page-12-0"></span>Installation av Network Scanner Tool:

Gör följande för att installera Network Scanner Tool:

- 1. Se till att du har en stödd scanner ansluten till nätverket.
- 2. Om det finns öppna Windowsprogram, stäng dem så att programvaran kan installeras på rätt sätt.
- 3. Sätt i installations-cd:n i cd-rom-enheten. Efter några ögonblick visas Sharpdesks Välkommenbild. Om Sharpdesks Välkommenbild inte visas (t ex därför att du har inaktiverat Windows AutoRun-funktion), kör programmet "setup.exe" som finns i katalogen \Sharpdesk på cd:en.

Om du hämtat Sharpdesk från SHARP webbplats, kör "setup.exe" från Sharpdesk som hämtats.

![](_page_12_Picture_6.jpeg)

Sharpdesks Välkommenbild

4. Klicka knappen Nästa och följ anvisningarna för att fullborda installationen.

![](_page_13_Picture_50.jpeg)

Vid slutet av installationen visas följande dialogruta:

Installationen avslutas när du klickar på knappen Slutför. Om du nu önskar köra programmet Network Scanner Tool Setup Wizard, kan du starta detta hjälpprogram genom att köra programmet "Start"  $\rightarrow$  "Alla program" (Windows 10: "Alla appar")  $\rightarrow$  "Sharpdesk"  $\rightarrow$  "Network Scanner Configuration Tool".

Välj Konfigurationsverktyg för nätverksscanner från startskärmen i Windows 8.1.

### <span id="page-14-0"></span>Installationsguide för Network Scanner Tool

Guiden interagerar med scannrar. Se till att konfigurationen av nätverksmiljön och scannern/scannrarna är slutförd och att enheterna är påslagna innan du startar guiden.

När installationsguiden för Network Scanner Tool startar visas skärmen Välkommen till Guiden för installering av nätverksskannerverktyget. Guiden körs endast en gång så se till att du följer instruktionerna på skärmen noga.

![](_page_14_Picture_46.jpeg)

Välkommen till Network Scanner Tool-installationsguiden

1. Klicka på Nästa.

Guiden söker igenom ditt nätverk och visar alla tillgängliga scannrar för det här

![](_page_15_Picture_46.jpeg)

urvalet. Om du vill söka en gång till ska du klicka på Sök igen.

Skärmen för att välja scanner

- 2. Avmarkera skannern(rarna) du inte vill använda från listan över tillgängliga skannrar.
- 3. Om skanner som du vill använda inte finns med i listan över Tillgängliga skannrar. kan du lägga till en skanner manuellt genom att klicka på Lägg till scanner.

![](_page_16_Picture_32.jpeg)

Dialogrutan Hitta ny scanner

- 4. Ange scannerns IP-adress eller Värddatornamn (DNS/WINS) och klicka på OK.
- 5. När du har valt din scanner och ställt in tillämpliga alternativ ska du klicka på Nästa.

Skärmen Profilnamn visas.

![](_page_17_Picture_64.jpeg)

6. (a) Skriv i ett namn genom att använda upp till 20 engelska tecken (det här namnet kommer att användas för att identifiera din profil i skannern) i Prefix-fältet. (b) Skriv ett engelskt tecken i fältet Initial.

(c) Välj profilerna du vill använda när du arbetar med Network Scanner Tool genom att markera klryssrutan för profilen i Profiltyper.

Profiltyperna omfattar:

- DESKTOP: skannar dokument till Sharpdesk Desktop-mapp.
- FOLDER: scannar dokument till en mapp som du valt. När det läggs till i din profillista kommer en Bläddra efter mapp-dialog att visas. Välj mappen där du vill lagra det scannade dokumentet och klicka på OK.
- EMAIL: öppnar ditt e-postprogram och bifogar det scannade

dokumentet som en e-postbilaga.

- OCR: konverterar automatiskt scannade dokument till redigerbar text (med OCR) och lagrar den i din Sharpdesk-mapp på skrivbordet.
- (d) Klicka på Spara efter att du gjort dina val.
- 7. Klicka på Nästa när dina profiler har sparats.

Installationen färdig-skärmen visas.

![](_page_18_Picture_61.jpeg)

- 8. Om du markerar rutan "Starta Nätverksscannerverktyget…", när guiden är klar, startas Network Scanner Tool, vilket gör att du kan lägga till scannrar som inte hittats automatiskt eller lägga till eller uppdatera profiler.
- 9. Klicka på Slutför.

The Network Scanning Tool-installationen är färdig och redo att användas.

# <span id="page-20-0"></span>Kapitel 4 Använda Network Scanner Tool

# <span id="page-20-1"></span>Inledning

Användargränssnittet för Network Scanner Tool låter dig ställa in och konfigurera nätverksscanningsprocesser med hjälp av följande konfigurationsflikar:

- 1. Profiler
- 2. Skannrar
- 3. Systemalternativ

Varje flik låter dig välja olika steg att följa varje gång din dator tar emot en scannad bild från en nätverksansluten scanner. Du kan nå dessa flikar antingen på Sharpdesks Konfigurera/Verktygmeny eller genom ikonen Network Scanner Tool i Windows aktivitetsfält.

# <span id="page-21-0"></span>Network Scanner Tools meny(Aktivitetfältsikon)

Om du högerklickar på ikonen som finns i Windows aktivitetsfält, får du tillgång till Network Scanner Tools meny. Om du behöver Network Scanner Tools aktuella status, placera musen över ikonen. Då får du information, tex "Nätverksskannertjänsten är startad",

"Nätverksskannertjänsten är stoppad" osv. Du kan också få information om Network Scanner Tools status genom de olika ikoner som visas i aktivitetsfältet.

![](_page_21_Picture_3.jpeg)

![](_page_21_Picture_4.jpeg)

Nätverksskannertjänsten är startad Nätverksskannertjänsten är stoppad

Network Scanning Tool-ikonen placeras i Windows aktivitetsfält vid installationen och kommer att startas automatiskt varje gång din dator startas om. Om du högerklickar på Network Scanner Tools ikon, visas följande meny med alternativ för kontroll av Network Scanner Tool:

Om du högerklickar på Network Scanner Tools ikon, visas följande meny med alternativ för kontroll av Network Scanner Tool:

![](_page_21_Picture_100.jpeg)

Network Scanner Tools meny

När en bildfil tas emot i servermappen, börjar Network Scanner Tool behandla den på basis av konfigurationens profilinställningar.

### <span id="page-21-1"></span>Öppna

Öppnar och visar Network Scanner Tool.

### <span id="page-21-2"></span>Skanningsmeddelande

Med dialogrutan Skanninsmeddelanden kan du visa detaljer ("Namn" och "Datum emottaget") för de skannade filerna som skannas under den aktuella instansen i Network Scanner Tooltjänsten.

Du kan öppna platsen för de skannade filerna genom att klicka på knappen "Öppna mapp".

### <span id="page-21-3"></span>Start/Stopp/Avsluta

Du kan starta Network Scanner Tool, stanna det eller stänga det med hjälp av dessa kommandon.

### <span id="page-22-0"></span>Uppdatering av profil

Du kan kontrollera när profiler uppdateras i scannrar om din värd IP-adress ändras med hjälp av systemkommandon. Om detta görs kommer inte adresserna som finns lagrade i profilen i scannrar att överensstämma med din nya adress och du kan inte scanna till din dator från scannrar.

![](_page_22_Picture_71.jpeg)

Det finns två val:

- Uppdatera vid uppstart: Om du väljer detta alternativ uppdateras alltid profilerna i skannrar när du startar din dator.
- Uppdatera nu: Om du väljer detta alternativ uppdateras profilerna omedelbart med den nya informationen. Förutom att uppdatera den aktuella profilen med den nya värd IP-adressen, levereras nu alla profiler som tidigare blockerades från att skickas till scannrar (om till exempel scannern stängdes ner vid ursprunglig sändning).

Förloppsdialogrutan för scanning visas medan profiler uppdateras:

![](_page_22_Picture_72.jpeg)

Du får inte avbryta en uppdatering innan den är klar. När uppdateringen är klar ändras Avbryta-knappen till en Stäng-knapp. Om du vill se vad som hände under uppdateringen trycker du på knappen Visa detaljer:

![](_page_23_Picture_51.jpeg)

### <span id="page-23-0"></span>Periodisk profiluppdatering

Du kan kontrollera när profiler uppdateras i din skanner, om profler inte uppdaterats i dina skannrar.

![](_page_23_Picture_52.jpeg)

Det finns sex alternativ:

- Fem minuter: När detta alternativ valts kommer de misslyckades profilerna i skannern att uppdateras periodiskt var "Fem minuter".
- Tio minuter: När detta alternativ valts kommer de misslyckades profilerna i skannern att uppdateras periodiskt var "Tio minuter".
- Trettio minuter (standard): När detta alternativ valts kommer de misslyckades profilerna i skannern att uppdateras periodiskt var "Trettio &minuter".
- En timme: När detta alternativ valts kommer de misslyckades profilerna i skannern att uppdateras periodiskt varje "En timme".
- Tre timmar: När detta alternativ valts kommer de misslyckades profilerna i skannern att uppdateras periodiskt var "Tre timmar".
- Inga: När detta tillbehör är valt kommer inte skanner profilerna att uppdateras periodiskt.

### <span id="page-24-0"></span>Om Network Scanner Tool

Om du väljer detta alternativ visas skärmbilden Om Network Scanner Tool.

# <span id="page-25-0"></span>Konfigurera Network Scanner Tool

Network Scanner Tools konfigurationsprogram kan startas antingen från Network Scanner Tools kontextmeny (eller genom att dubbelklicka på ikonen i Windows aktivitetsfält) eller från "Start"  $\rightarrow$  "Alla Program" (Windows 10: "Alla appar")  $\rightarrow$  "Sharpdesk"  $\rightarrow$  "Network Scanner Tools" meny, eller från Sharpdesk programmet med hjälp av "Verktyg"  $\rightarrow$  "Produktkonfiguration"  $\rightarrow$ "Network Scanner Tools" meny.

Följande avsnitt beskriver hur man konfigurerar Network Scanner Tool med hjälp av de tre konfigurationsflikarna i användargränssnittet.

Välj Konfigurationsverktyg för nätverksscanner från startskärmen i Windows 8.1.

![](_page_25_Picture_89.jpeg)

Fliken Profiler

Observera: Om PC:n redan innehåller profiler som konfigurerats av andra, visas även dessa under Profil-fliken.

### <span id="page-25-1"></span>Fliken Profiler

En profil listar de steg, som kommer att utföras automatiskt med en fil, när den anlänt till skrivbordet.

Fliken Profiler låter dig:

• skapa en ny profil

- granska profil salternativ
- ta bort en existerande profil
- välja standard profil

Kom ihåg följande när du arbetar med Profiler:

- Profilen för e-post sparar inte e-postadresser. Resultatet är att varje gång e-postklienten på din dator startas som svar på en e-postbegäran från scannern, begär den en destinationsadress av dig.
- Standard profil för Konvertera med OCR är Microdoft Word2007 (\*.docx). De resulterande filerna placeras sedan i Sharpdesks skrivbordsmapp.
- Som standard använder varje profil de första 20 engelska tecknen i ditt inloggningsnamn, följt av "-" och därefter de första fem bokstäverna i profilnamnet som visas i skannerns skrivbordsprofil. Till exempel: Sharp-DESKTOP Sharp-OCR Sharp-EMAIL Sharp-FOLDER
- Endast de valda profilerna (med markering i kryssrutan) är tillgängliga för användning.

#### <span id="page-26-0"></span>Skapa en ny profil

För att skapa en ny profil ska du klicka på knappen Ny på fliken Profiler. Då visas bildskärmen Egenskaper för Profiler, där du kan definiera den handling eller process, som ska utföras när din dator tar emot en bild.

![](_page_27_Picture_65.jpeg)

Skärmbilden Egenskaper för Profiler

Genom att ställa in lämpliga attribut utför varje profil en eller flera av nedanstående handlingar:

- Om både alternativet Bildbehandling och Konvertera med OCR är förkryssade, körs Bildbehandling först och sedan Konvertera med OCR.
- Om Konvertera med OCR har markerats, gäller utdataalternativen för profilen det textdokument, som OCR-processen producerar och inte originalbilden.
- Om du kryssar för rutan bredvid ett alternativ, läggs det till för alla scanners, som markerats på fliken Scanners, efter att du har tryckt på knappen Verkställ. Om du tar bort markeringen för ett alternativ, tas det bort från alla scanners som markerats på fliken Scanners, efter att du har tryckt på knappen Verkställ.

#### <span id="page-27-0"></span>Alternativ för profil segenskaper - Namn

Med detta alternativ kan du ange ett namn för en speciell process. Namnet, som gäller lokalt för din dator, används som referens och identifierar på ett unikt sätt de process-steg du ställer in. Det används också som en underkatalog och visas på din kopieringsmaskins webbsida som den katalog som används i skrivbordsdestinationen.

#### **Skrivbordsprofil**

Detta namn med 36 engelska tecken visas i kopieringsmaskinens textfönster. Det används för att på ett unikt sätt identifiera din dator, när scannern skickar en bild till den. En profilnamn får inte innehålla något av följande tecken:

![](_page_28_Picture_86.jpeg)

#### Initial

Om scannern har förmåga att klassificera skrivbordsprofilerna i textfönstret (i form av flikar), kommer den att använda detta tecken. Som standard kommer det tecken som angetts med Installationsguiden (om det lämnats tomt, uppmanas användaren att skriva en initialbokstav) att användas.

#### **Beskrivning**

Detta fält låter dig ange en profilbeskrivning (vad den gör). Detta kommer att visas som "Verktygstips" när musen befinner sig ovanför profilen i scanningsprofillistan.

#### <span id="page-29-0"></span>Alternativ för profil segenskaper - Bildbehandling

Om du kryssar för rutan Bildbehandling och sedan klickar på knappen Detaljer, visas bildskärmen Bildbehandlingsalternativ. Från denna skärm kan du välja:

![](_page_29_Picture_109.jpeg)

Skärmbilden Bildbehandlingsalternativ

#### Bildförbättringar

I delen Förbättringar i skärmen kan du välja följande Bildförbättrin*gar*:

- Ytutjämning Ta bort små fläckar från bilder
- Räta ut Automatiskt räta ut sidor
- Automatisk beskärning Kanter upptäcks och bilder kan trimmas
- Automatisk rotering Känner av textens orientering på den skannade sidan och roterar automatiskt sidan så att den hamnar rätt.

#### Komprimeringar

I delen **Komprimeringar** på skärmen kan du kontrollera komprimeringen för färgbilder som scannas till mappar med Network Scanner Tool.

• För att komprimera färgscanningar med JPEG 2000-komprimering och skapa en PDF-fil med bilden, markerar du rutan "Konvertera till bild-PDF med komprimering". Detta aktiverar skjutreglaget för kvalitet som gör det möjligt att välja graden av komprimering som du önskar.

Observera: Vid komprimering av en bild förloras en viss mängd detaljinformation från den ursprungliga bilden. I de flesta fall går det inte att se skillnaden med blotta ögat. Du bör justera skjutreglaget så det passar dina önskemål angående bildstorlek och yta som den upptar på hårddisken.

- Flytta skjutreglaget åt vänster för att behålla mera detaljer i bilden (men använda mer diskutrymme).
- Flytta skjutreglaget åt höger för att förlora vissa detaljer i bilden (men använda mindre diskutrymme).

Du kan även ange en siffra mellan 1 och 100 i rutan till höger om skjutreglaget.. 1 är ett specialfall som gör att bilden komprimeras med den förlustfria JPEG 2000-metoden. I allmänhet ger det här valet högsta möjliga kvalitet, men det kommer sannolikt att skapa en större fil än scannern hade producerat utan alternativet komprimering. Inställningar från 2 till 100 använder JPEG 2000 för att komprimera färgbilderna. Ju högre värde desto mer komprimering och desto mindre filstorlek, till priset av detaljer eller viss störning i bilden. Var god se användarmanualen för Sharpdesk och dess avsnitt om bildkomprimering för mer information.

#### Metadata

Delen med **Metadata** i skärmen gör att du kan kontrollera den slutliga dispositionen av metadata som skapats av vissa scannrar. Se efter i scannerns bruksanvisning för att se om den stödjer skapandet av metadata. Metadata skickas som en separat fil tillsammans med den scannade bilden till målmappen.

- För att direkt föra in metadatainformationen i TIFF-, PDF- eller JPEG-filen som du scannar markerar du rutan "Bädda in metadata i TIFF-, PDF- eller JPEG-märken". Network Scanner Tool läser metadatafilen för denna bild och för in innehållet i märkesfältet för nyckelord för den scannade bilden i TIFF-, PDF- eller JPEG-format. Denna metadatainformation kan senare tas fram med hjälp av sökfunktionen i Sharpdesk Search. Om mer än en TIFF, PDF eller JPEG-fil skapas med en enda scanning, bäddas metadatan som associeras med scanningen in i varje fil. Detta sker om du väljer ett "Specificerade sidor per fil"-alternativ på scannern för en flersidig scanning.
- När metadatan har förts in i TIFF-, PDF- eller JPEG-bildfilen kan du välja att ta bort den ursprungliga metadatfilen som följde med originalbilden genom att markera rutan "Ta bort metadatafilen". Om du tror att du kan behöva originalfilen senare ska du INTE markera denna ruta.

Efter att du valt dina alternativ på bildskärmen Bildbehandlingsalternativ ska du klicka på OK.

#### <span id="page-30-0"></span>Alternativ för profil segenskaper - Konvertera med OCR

Detta alternativ gör att du kan ändra bildfiler till text med hjälp av OCR (Optical Character Recognition). Dessa alternativ är samma som de alternativ, som finns hos Sharpdesks funktion Konvertera med OCR, och du kan nå dem genom att välja knappen **Detaljer**.

Observera: Detaljer-knappen är bara aktiverad om Konvertera med OCR-rutan är ikryssad.

Se Sharpdesks bifogade Användarguide för mer information om hur man använder detta alternativ.

#### <span id="page-31-0"></span>Alternativ för profil segenskaper – Optimera PDF för snabb webbvisning

Med det här alternativet kan du spara PDF-filen som en "linjär" PDF. Det innebär att när den skannade filen öppnas i webbläsaren så kan användaren läsa dokumentet samtidigt som det laddas ner, i stället för att vänta på att hela dokumentet laddas ner innan användaren kan öppna det.

#### <span id="page-31-1"></span>Alternativ för profil segenskaper – Utdataalternativ

Det finns 4 alternativ för utdata: E-post, Starta program, Flytta fil till mapp och Åsidosätt inställningar för scannerfilnamn (du måste välja minst ett).

#### • E-post

Om du markerar e-post, startar processen din MAPI-kompatibla e-postklient på datorn och inkluderar bilden som en bifogad fil. Du kan sedan lägga till ett förklarande meddelande och ange destinationens e-postadress.

#### • Starta program

Om du väljer Starta program, kan du välja ett program, som kan öppna en viss fil. T ex ett program som kan öppna TIFF-filer (om bild har markerats och TIFF-format markerats i scanningsinformationsområdet) eller ett program som kan öppna textfiler (om text har markerats och egenskap för OCR-utdatatyp har ställts in till RTF). För att välja vilket program som ska startas, klicka på knappen Detaljer bredvid alternativet. Då visas följande skärmbild:

![](_page_31_Picture_97.jpeg)

Bildskärmen Alternativ för Programstart

Om Sharpdesk redan är installerat på din dator kommer det automatiskt att väljas som standard programfil. Du kan välja ett annat program genom att klicka på Bläddra. En standard Windows Öppna-dialog visas. Navigera till önskat program och antingen dubbelklicka på det eller markera det och klicka sedan på Öppna.

![](_page_32_Picture_72.jpeg)

Öppna

Välj filtypen som ska öppnas med det valda programmet - Bild, Textdokument eller Anpassad:

Observera: Vissa alternativ kommer inte att vara tillgängliga för val baserat på din profils valda egenskaper (t ex om du valt Konvertera med OCR kommer textdokumentalternativet i detta fönster inte att vara tillgängligt).

Om du har valt Anpassad-alternativet ska du klicka på Avancerat, skriva in kommandoradens parametrar som behövs för att starta programmet och sedan klicka på OK.

Klicka på OK efter att du gjort dina val på bildskärmen Alternativ för programstart.

#### • Flytta fil till mapp

Med detta alternativ kan du markera den mapp, du vill flytta din scanning till. När du klickar på Detaljer kommer bildskärmen Skicka till mapp att visas.

![](_page_32_Picture_73.jpeg)

Bildskärmen Skickat till mapp

Klicka på Bläddra för att visa bildkskärmen Bläddra efter mapp där du kan välja målmapp.

![](_page_33_Picture_0.jpeg)

Skärmbilden Bläddra till mapp

Klicka på OK efter att du valt mapp.

Observera Viktigt: Dina nätverksscannrar med nätverksscannerexpansion måste konfigureras till att producera en unik identifierare, när de sänder scannade bilder till Network Scanner Tool. Dessa alternativ ställs in på kopieringsmaskinens webbsida för Installation av e-post/nätverksscanning. Under rutan Installation av nätverksscanning, använd filnamnsalternativen för att vara säker på att varje scanning anländer med ett unikt namn. Om du inte gör detta, kommer alla scanningar att anlända med samma namn, och varje ny scanning kommer att skrivas över den föregående. Webbsidan kan nås med knappen Webbinstallation på fliken Scanners. Den beskrivs nedan.

#### • Åsidosätt inställningar för scannerfilnamn

Detta alternativ låter dig döpa om filer som tagits emot av en scanner. Klicka på Detaljer för att visa bildskärmen Hämtningsegenskaper.

![](_page_34_Picture_93.jpeg)

Bildskärmen Hämtningsegenskaper

Du kan välja att använda Aktuellt dataformat, vilket kan väljas från rullmenyn, eller ett fast prefix som du definierar följt av ett sekvensnummer, t ex Bild (2). Klicka på OK efter att du gjort ditt val.

Om du väljer att åsidosätta scannernamn, var medveten om att sekvensnumret som läggs till i slutet på filnamnet inte alltid är förutsägbart. Network Scanner Tool går in i målmappen för att se om det namn som skapas redan används. Om så är fallet, ökas sekvensnumret tills ingen kollision sker med en existerande fil i målmappen. Detta säkerställer att en ny scanning aldrig skriver över en existerande fil i målmappen. Om filer kommer i par (till exempel om du väljer att behålla XML-filer som innehåller metadata för en viss scanning) paras eventuellt inte filnamnen ihop om namnkrockar uppstår. Om du väljer att alltid behålla metadatafiler eller att alltid ta bort metadatafiler efter att du fört in informationen i den parade bildfilen, kommer denna felmatchning av filnamn mellan en bildfil och dess metadatafil inte att ske.

Klicka på OK för att stränga bildskärmen Egenskaper för profil och aktivera inställningarna. Network Scanner Tool-fönstret visas igen.

#### <span id="page-34-0"></span>Granska profiler

Du kan granska alternativen som valts till en profil genom att klicka på ett profilnamn i Profilerlistan och sedan klicka på Egenskaper-knappen eller dubbelklicka på profilnamnet.

#### <span id="page-34-1"></span>Ta bort en profil

För att ta bort en profil väljer du den från Profiler-listan och klickar sedan på knappen Ta bort. Då tas den associerade destinationen bort från de scanners som markerats på fliken Scanners.

#### <span id="page-34-2"></span>Standard profil

Du kan ställa in en profil som standard genom att välja den i Profil-listan och sedan klicka på knappen Ställ in som standard. Denna standardprofil utförs när en scanning sänds till din

arbetsstation, och destinationskatalogen på scannerns konfigurationswebbsida har uri:scan/nst. Standardprofilen kommer att visas i fetstil i Profil-listan.

Observera: Denna operation aktiverar inte profilen och därför uppdateras inte scannern(a).

Observera: Den automatiska inställningen av standardprofiler begränsas till den användare som först kör Setup Wizard för Nätverksscannerverktyget på PC:n och konfigurerar profiler.

Efter att du skrivit in eller uppdaterat information om fliken Profiler ska du klicka på Verkställ för att aktivera dina uppdateringar och hålla bildskärmen Network Scanner Tool aktiv. Klicka på OK för att applicera dina ändringar och stänga skärmen. Klicka på Avbryt om du vill stänga skärmen utan att spara några ändringar.

### <span id="page-36-0"></span>Fliken Scanners

Fliken Scanners låter dig:

- Lägga till en ny scanner med scannerexpansion.
- Granska och/eller ändra egenskaper för en scanner.
- Ta bort en existerande scanner.
- Automatiskt detektera scannrar som är anslutna till nätverket.
- Använd webbinstallationssidorna för en scanner för att ändra konfigurationsvärden.
- Aktivera/Inaktivera en scanner (genom att kryssa för dess ruta).
	- Återställ skannerlistan

![](_page_36_Picture_77.jpeg)

Fliken Scanners

#### <span id="page-36-1"></span>Anmärkningar:

• Skannrar som markerats med varningssymbolen – " nätverksskannerverktyget inte kan uppdatera profiler för under en längre tid (t.ex över dagar). Den här symbolen kommer att tas bort när nätverksskannerverktyget kan spara profilerna till den här skannern.

• När datorn flytts till ett annat nätverk kanske nätverksskannerverktyget inte kan komma åt vissa skannrar i listan "Kändra skannrar". Nätverksskannerverktyget visar dessa skannrar med symbolen – " $\blacksquare$ ".

#### <span id="page-37-0"></span>Lägga till en ny scanner

För att lägga till en ny scanner klicka på knappen Ny på fliken Scanners. Då visas skärmbilden Egenskaper för scanner, där du kan lägga till en scanner. Om du väljer en scanner som upptäckts automatiskt av Network Scanner Tool, visas en IP-adress på skärmbilden Egenskaper för scanner. Om du vill lägga till en scanner som inte upptäckts automatiskt, måste du själv skriva in korrekt IP-adress eller värddatornamn (DNS/WINS).

![](_page_37_Picture_100.jpeg)

Skärmbilden Egenskaper för scanner

Följande alternativ är tillgängliga på denna skärmbild.

#### IP-adress

När IP-adress används verifierar Network Scanner Tool att IP-adress tillhör en scanner.

Om ditt nätverk opererar med enkel adressering eller de vanliga DHCP-principer som beskrivs i kapitel 2, rekommenderar vi "IP-adress" till att identifiera scannern. IP-adresser kan fås från sidan Skriv ut konfiguration eller från nätverksadministratören.

#### Värddatornamn

Om ditt nätverk opererar med principer om full eller undantags-DHCP enligt beskrivningen i kapitel 2, rekommenderar vi "Värddatornamn" för att identifiera scannern. Värddatornamn på scanners får du av din nätverksadministratör.

Ange värddatornamnet för en scanner och klicka på OK. Om scannern lades till korrekt till listan över kända scannrar kan du se den automatiskt ifyllda IP-adressen på skärmen "Skärmbilden Egenskaper för scanner".

Tillåt access till denna skanner.

Detta alternativ gör att du kan kontrollera åtkomsten av din nätverksskanner i ett annat nätverk.

Skannrarna med symbolen "  $\Box$  " har alternativet – "Tillåt access till denna skanner" aktiv. När det här alternativet markeras, kommer nätverksskannerverktyget att komma åt de specificerade skannrarna. I annat fall kommer nätverksskannerverktyget inte att komma åt den specifierade skannern.

#### Avancerad

Med knappen Avancerad kan du ange hur din pc-nätverksadress ska upplösas:

![](_page_39_Picture_138.jpeg)

Skärmbilden pc-inställningar

- Om ditt nätverk opererar med principer för enkel adressering eller undantags-DHCP enligt beskrivningen i kapitel 2, rekommenderar vi att du väljer 'Använd IP-adress' för att identifiera din dator.
- Om ditt nätverk opererar med principerna vanlig DHCP eller full DHCP enligt beskrivningen i kapitel 2, rekommenderar vi att du väljer "Använd värddatornamn" för att identifiera din dator.
- Klicka på **OK** efter att du gjort ditt val.

Nedanstående tabell är ett sammandrag av de val som rekommenderas beroende på vilka principer som styr ditt nätverk.

![](_page_39_Picture_139.jpeg)

Observera: Periodvis efter att installationsguiden har körts, är de valda adresseringsmetoderna inte desamma som i denna tabell. Det är i allmänhet inte något problem, men om du har problem med att använda profilerna 'Scanna till skrivbord', ställ in adresserna manuellt för att rätta till problemet.

• Klicka på OK efter att du angett IP-adress eller värddatornamn på bildskärmen Egenskaper för scanner. Processinställningen aktiveras omedelbart.

#### <span id="page-39-0"></span>Granska/ändra scanneregenskaper

Välj den scanner för vilken du vill visa eller uppdatera inställningarna för Kända scanners-listan och klicka på knappen Egenskaper. Bildskärmen Egenskaper för scanner visar inställningarna för den angivna scannern och kan uppdateras enligt beskrivningen ovan.

#### <span id="page-40-0"></span>Ta bort en scanner

För att radera en scanner väljer du den i listan Kända scanners och klickar sedan på knappen Ta bort. Klicka sedan på Ja när bekräftelsemeddelandet visas.

Alla aktiva profiler som tillhör den scannern kommer att tas bort samtidigt som scannern tas bort.

#### <span id="page-40-1"></span>Aktivera/Inaktivera scanner

Du kan aktivera eller inaktivera en scanner för scanning till din dator genom att kryssa för eller ta bort krysset i rutan bredvid scannerns namn.

Observera: Om fler än en användare använder Network Scanner Tool på samma PC, påverkar den ena användarens "Aktivering/Inaktivering av en scanner" de andra användarnas scannerinställningar.

#### <span id="page-40-2"></span>Auto-upptäck

Detta alternativ får Network Scanner Tool att söka igenom det lokala undernätet efter de scannrar som kan utföra nätverksscanning. Det lokala undernätet består av de IP-adresser, där de första tre segmenten är gemensamma. Alla scanners som påträffas kommer med på listan, men de aktiveras inte. När de upptäckts och lagts till listan, måste du markera de som du vill använda med Network Scanner Tool.

#### <span id="page-40-3"></span>Proxyserverstöd

Proxyserverstöd för upptäckande av enheter är möjligt i Network Scanner Tool. Användaren kan nu ange autentiseringsuppgifter för proxyservern för att autentisera mot en proxyserver vid kommunikation med scannrar från Nätverksscannerverktyget.

![](_page_40_Picture_88.jpeg)

Om felaktiga autentiseringsuppgifter anges tre gånger kommer följande felmeddelande att visas.

![](_page_41_Picture_0.jpeg)

'I händelse av fel måste användaren upprepa den automatiska igenkänningen på nytt och ange korrekta autentiseringsuppgifter.

#### <span id="page-41-0"></span>Webbinstallation

Observera: En administratörsinloggning kanske krävs för detta.

Med detta alternativ kan du använda scannerns webbsida för att ändra dess konfigurationsvärden. De sidorna blir tillgängliga genom att markera en scanner i Kända scanners-listan och sedan trycka på knappen Webbinstallation. Om du lägger till eller tar bort profiler på webbsidan, uppdateras inte den lista med Profiler som Network Scanner Tool använder. Att ändra alternativ från en scanners webbsida rekommenderas inte.

#### <span id="page-41-1"></span>Återställning av lista

Det här alternativet gör att nätverksskannerverktyget söker det lokala undernätet för skannrar som kan nätverksskanna och tar bort skannrar som inte finns för profilverksamheter.

Efter att du angett eller uppdaterat information på fliken Scanners, ska du klicka på Verkställ för att aktivera dina uppdateringar och hålla bildskärmen Network Scanner Tool aktiv. Klicka på OK för att aktivera dina ändringar och stänga skärmen. Klicka på Avbryt om du vill stänga skärmen utan att spara eventuella ändringar.

### <span id="page-42-0"></span>Fliken Systemalternativ

Network Scanner Tool använder en modifierad FTP-server som kontrolleras med hjälp av fliken Systemalternativ. Med denna flik kan du ställa in ett FTP-portnummer för kommunikation med din dator samt ge tillstånd till FTP-läsning.

Observera: FTP-servicen startas automatiskt när Network Scanner Tool startas. Du kan använda Stoppknappen för att avbryta denna service och Startknappen för att aktivera den igen.

Säkerheten tillfredställs genom att ett unikt portnummer används (snarare än ett standard-FTPportnummer) och genom att endast tillåta mottagning av filer. Den modifierade FTP-servern använder alltid en anonym loggin, så det finns ingen risk att en användares namn eller lösenord kan snappas upp. Eftersom "Get"-kommandona för FTP kan inaktiveras, kan ingen annan dator läsa filer som sänts till en modifierad FTP-server.

![](_page_42_Picture_75.jpeg)

Fliken Systemalternativ

#### <span id="page-42-1"></span>FTP-portnummer

Network Scanner Tool kan använda ett annat portnummer än standard FTP-portnumret (21). Men om en FTP-profiltyp används för att scanna från en scanner måste FTP-portnumret ställas in till 21. Du kan ange ett portnummer 21 eller i intervallet 1025–65535.

#### <span id="page-42-2"></span>Tillåt endast FTP-filöverföring

När denna valts kan scannern enbart användas för att ladda upp filer till Ftp-rotkatalogen. I annat fall kan man både ladda upp och ner.

#### <span id="page-43-0"></span>Tillåt anonym FTP-inloggning (standard)

När denna valts kommer FTP-servicen att tillåta anonym inloggning (där användarnamnet är "anonym" och lösenordet är en giltig e-postadress). Detta alternativ behövs för äldre scanners som saknar stöd för säkrare FTP-inloggning.

#### <span id="page-43-1"></span>Använd egen FTP-inloggning

När denna valts kommer Säkert konto-alternativet att bli tillgängligt så att du kan få en säkrare (icke-anonym) FTP-inloggning. Du kan antingen välja "Skapa användarnamn och lösenord automatiskt"-alternativet som automatiskt skapar ett användar-ID och lösenord när du klickar på Använd, eller så kan du själv ange ett användar-ID och lösenord på 6-32 tecken.

Användarnamn/Lösenord kan endast vara en kombination av engelska bokstäver (a-z eller A-Z), siffror (0-9), blanksteg och skiljetecken.

Efter att du skrivit in eller uppdaterat informationen på Systemalternativ-fliken ska du klicka på Verkställ för att tillämpa dina uppdateringar och hålla Network Scanner Tool-skärmen aktiv. Klicka på OK för att tillämpa dina ändringar och stänga skärmen. Klicka på Avbryt för att stänga skärmen utan att spara eventuella ändringar.